# Collecte des diagnostics et des journaux pour la cybervision

# Table des matières

Introduction Journaux et fichiers de diagnostic

#### **Introduction**

Ce document décrit les étapes requises pour collecter les journaux sur la solution Cyber Vision. Cisco Cyber Vision a été spécialement conçu pour permettre aux entreprises industrielles d'obtenir une visibilité complète sur leurs réseaux industriels, en fournissant des informations précises sur leur position de sécurité OT afin qu'elles puissent créer une infrastructure sécurisée, favoriser la conformité réglementaire et appliquer des politiques de sécurité pour contrôler les risques.

#### **Journaux et fichiers de diagnostic**

#### **À partir de la CLI Center**

1. Pour récupérer la liste des capteurs et leurs ID, tapez la commande

sbs sensor list

2. Pour générer le fichier de diagnostic : entrez la commande

sbs diag

 Vous pouvez également utiliser la commande « sbs diag » avec d'autres options en fonction des besoins de dépannage.

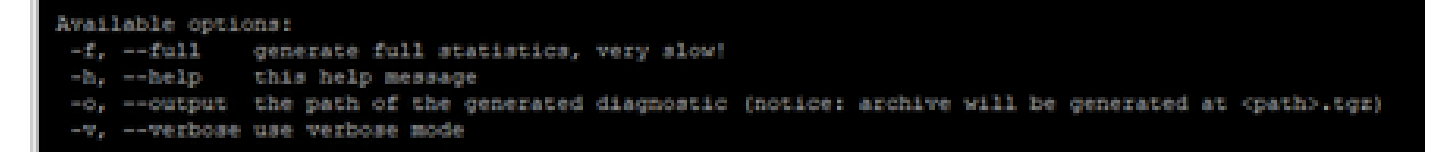

3. Pour récupérer les journaux d'un capteur inscrit, tapez la commande

sbs sensor log

### **À partir de l'interface graphique du Centre**

Accédez à Administration → Capteurs → Gestion et capturez une capture d'écran. Il fournit la connexion, l'état de mise en service ainsi que le mode de capture.

## **À partir du capteur**

- 1. Sur le capteur, à partir de la page Gestionnaire local de l'interface utilisateur graphique :
	- a. Informations système

 b. Dans la page Dépannage du système, sélectionnez Générer un fichier d'instantané, puis cliquez sur Télécharger.

 2. Dans l'interface utilisateur graphique, accédez à System statistics > Sensors > Generate Diagnostic ou, à partir de l'interface de ligne de commande, utilisez « sbs diag ».

Le fichier de diagnostic est généré dans le répertoire /data/tmp/sbs-diag-export-<time stamp>.tgz.

- 3. À partir de l'interface de ligne de commande des capteurs (comme IC3000), collectez
	- a. show version
	- b. show interfaces
	- c. Afficher le résumé iox

# À propos de cette traduction

Cisco a traduit ce document en traduction automatisée vérifiée par une personne dans le cadre d'un service mondial permettant à nos utilisateurs d'obtenir le contenu d'assistance dans leur propre langue.

Il convient cependant de noter que même la meilleure traduction automatisée ne sera pas aussi précise que celle fournie par un traducteur professionnel.